## **Data Selection**

Sometimes we want to work with only a portion of the data.

## **Data → Select Cases**

**Example:** We want to analyze just the data from stores that had separate reptile departments (reptdep=2)

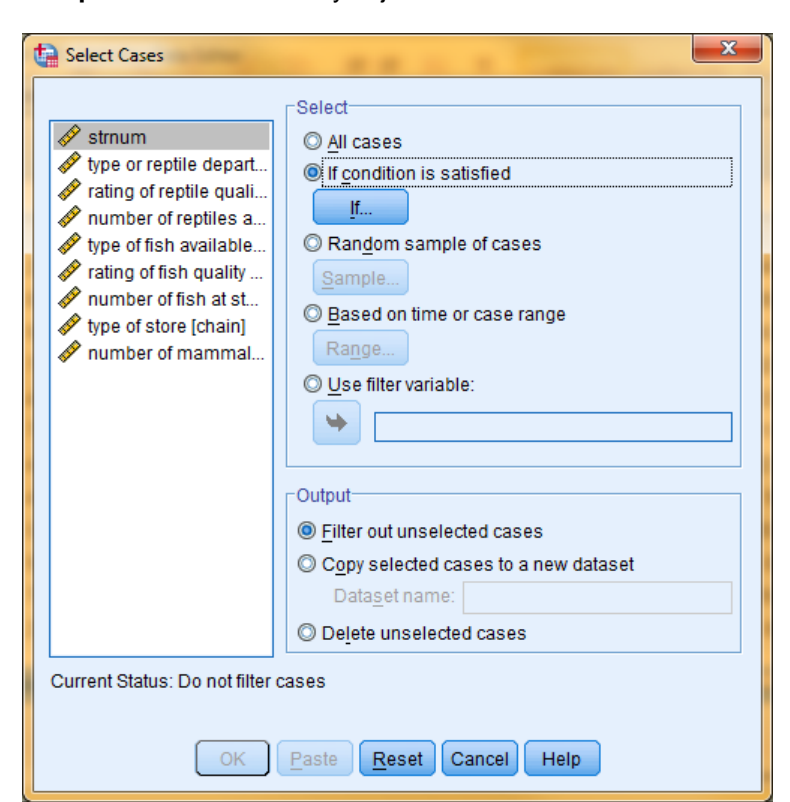

Click the "If condition is satisfied" radio button, then click the "If" key.

Highlight the variable name and click the arrow to nove it into the window.

Use the buttons or type the conditional statement into the window

Click "Continue"

SPSS will create a new variable and place it to the far right in the data set. This new variable will be used to identify and select only those cases that satisfy the conditional for all subsequent analyses.

**Be sure to return to the "Select Cases" window and click the "All Cases" radio button when you want to go back to analyzing all the data !!!!!**

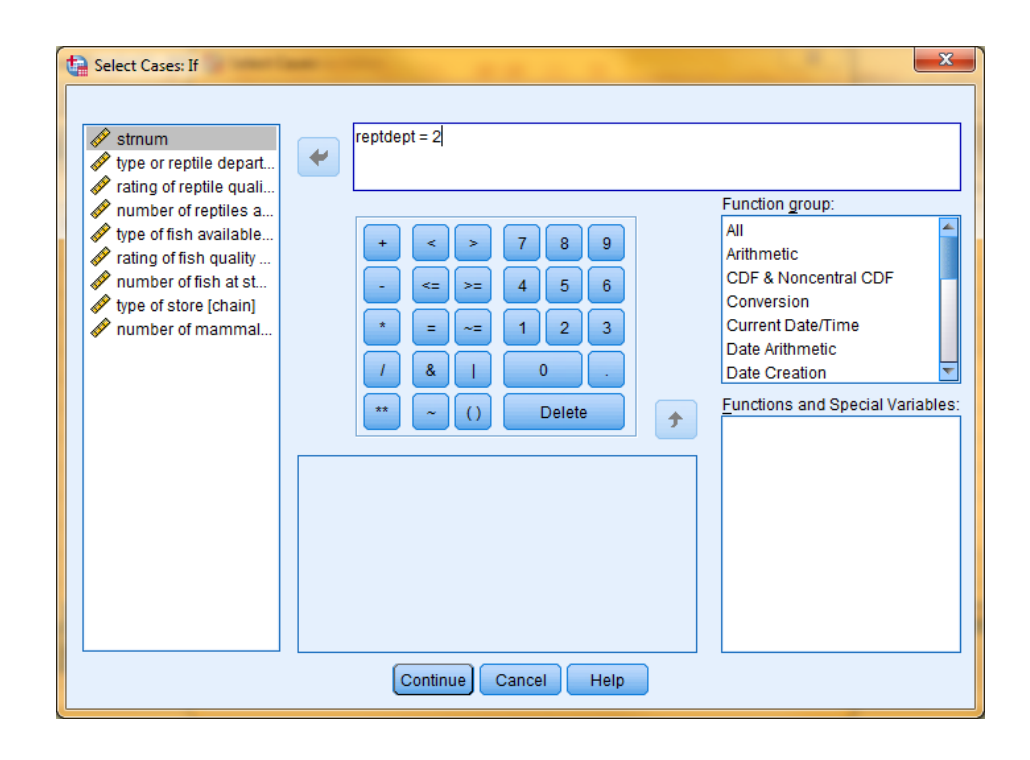

## **Split Files**

Sometimes we want to get separate analyses for each of the "subsets" or "subgroups" in our data.

**Example:** We want to analyze the data for the three kinds of stores ( coop, chain & private) separately.

## **Data → Split File**

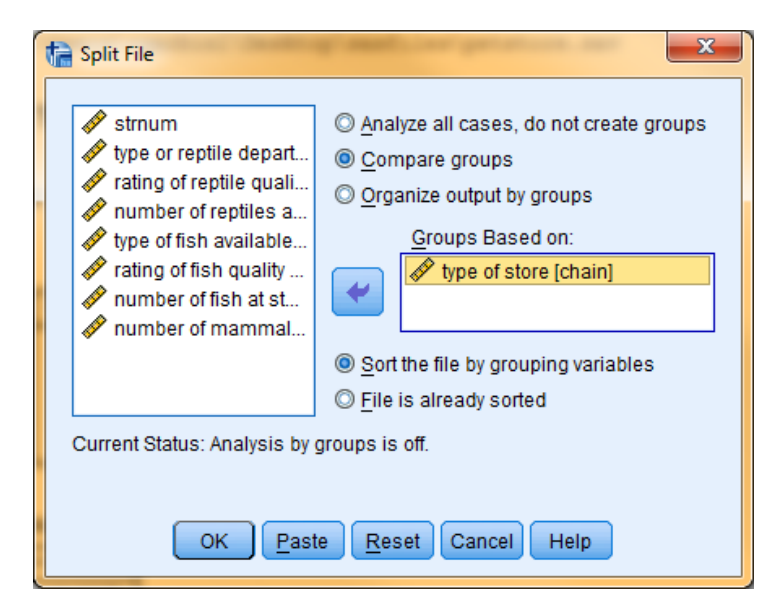

Click either the "Compare groups" or "Organize output by groups" radio button. Which one do you want???

Most analyses have multiple parts to the output.

- "Compare groups" will present the first part of the output for all the groups, then the second part of the output for all the groups, etc.
- "Organize output by groups" will present all the output for one group, then all the out for the second group, etc.

Highlight the qualitative variable that defines the subgroups or split files and click on the arrow to move it into the "Groups Based on:" window.

Click "OK"

SPSS will create a new variable and place it to the far right in the data set. This new variable will be used to identify and split the file for subsequent analyses.

**Be sure to return to the "Split Files" window and click the "Analyze all cases" radio button when you want to go back to analyzing all the data together !!!!!**